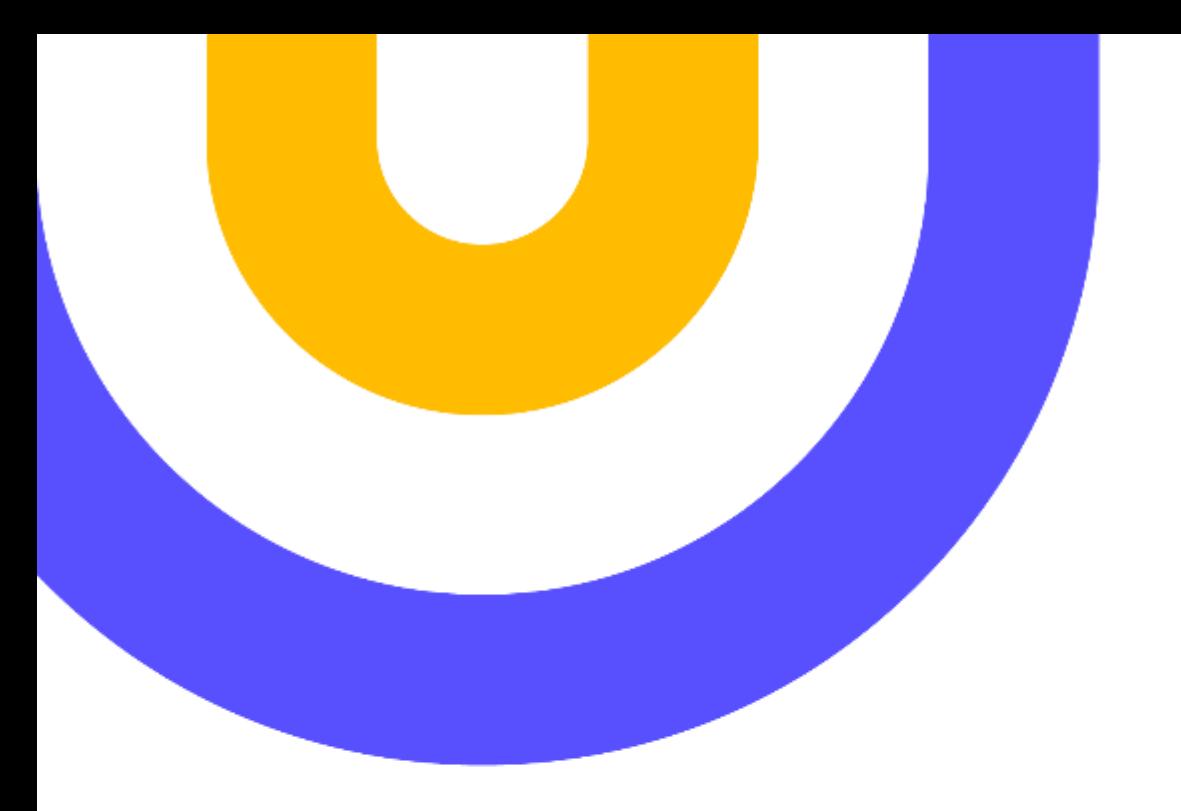

**DEPARTAMENTO DE SISTEMAS**

## **Acceso a tu Campus Virtual**

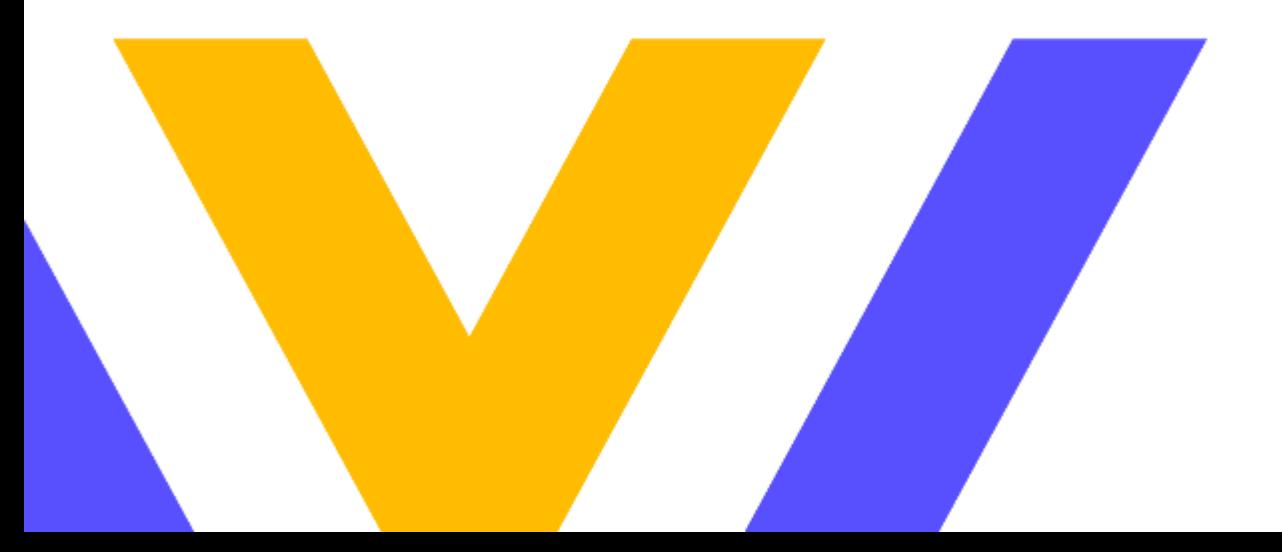

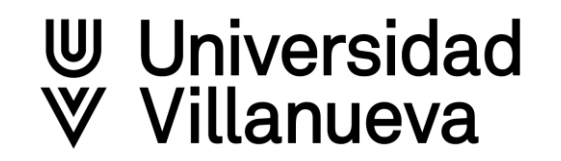

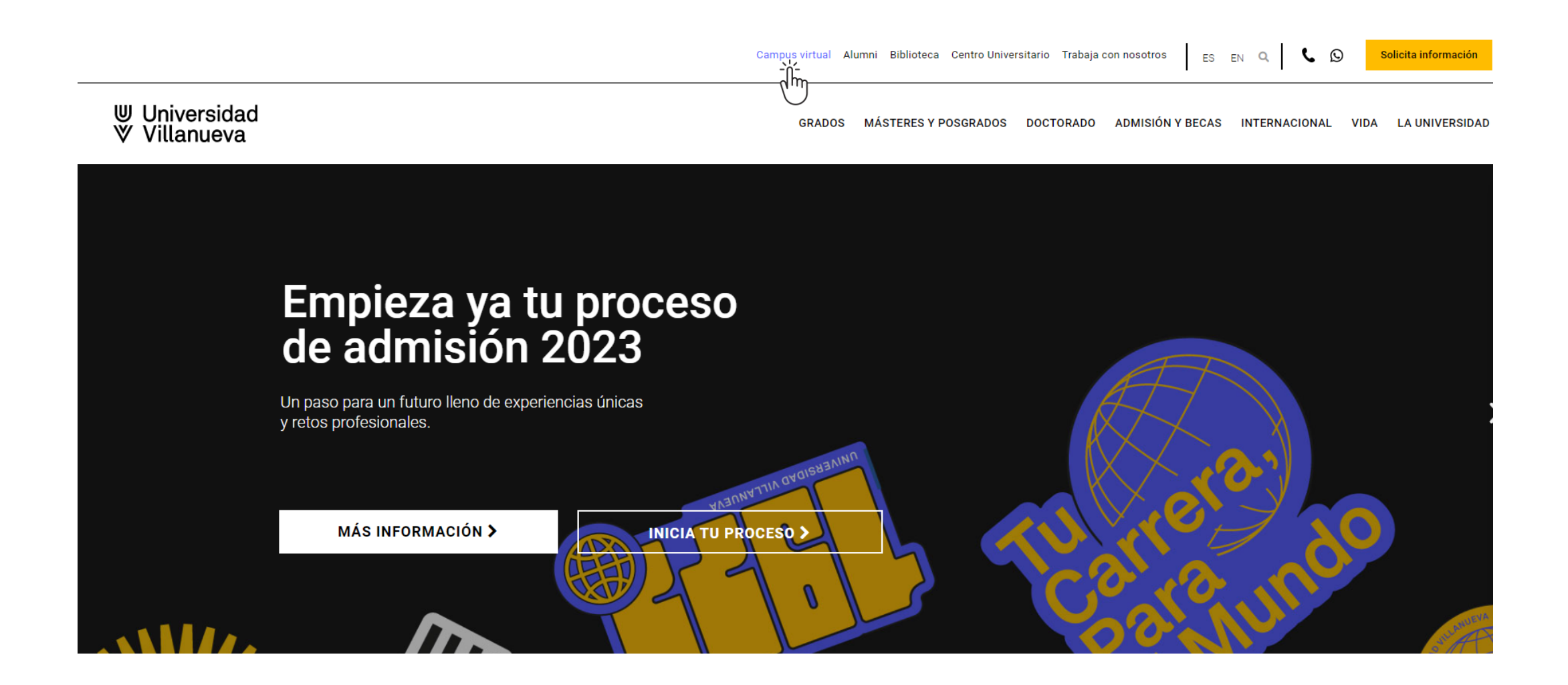

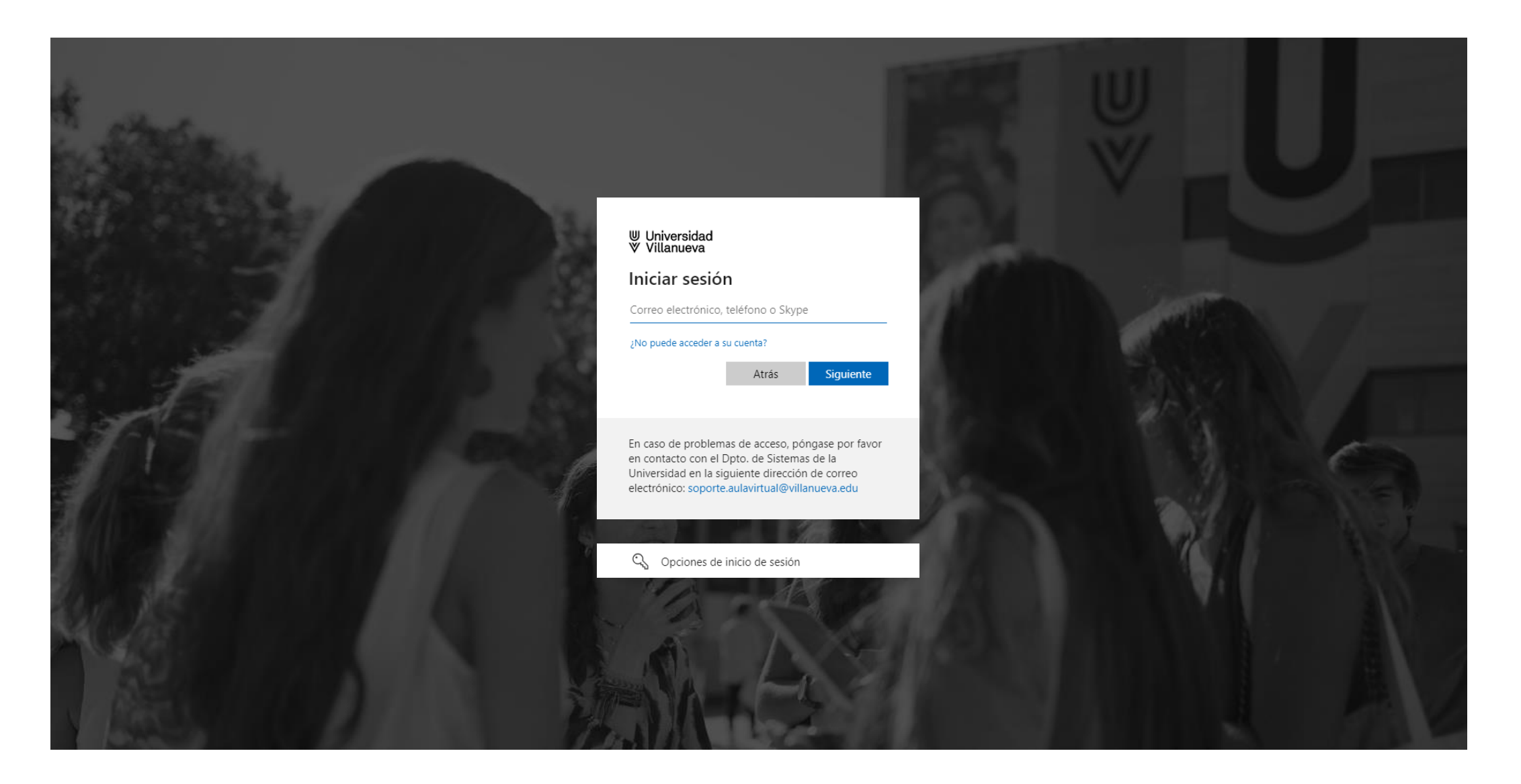

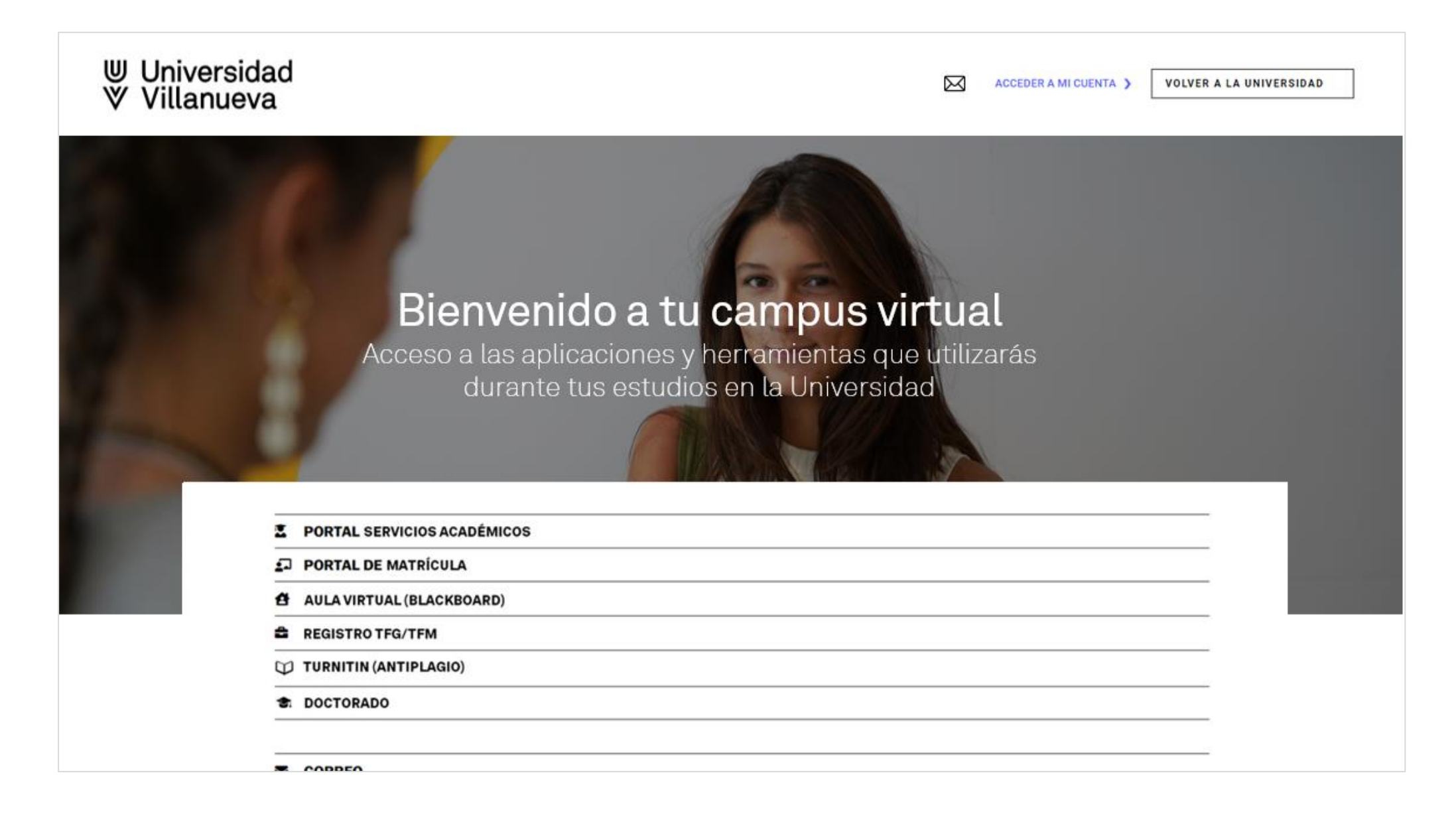

#### **Portal de Servicios**

En el [Portal de Servicios](https://portal.villanueva.edu/ServiciosApp) tendrás acceso a tus datos personales y a todos los datos relativos a tu información académica más relevante.

> Expediente > Asignaturas matriculadas > Calificaciones > Encuestas de satisfacción > Reconocimiento de créditos> Recibos bancarios

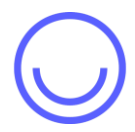

Podrás ver también quién es tu asesor/a durante tu estancia en la Universidad, una vez te asignen uno.

#### **Acceso al Portal de Servicios**

#### **Paso 1**

Entra en tu campus virtual y pincha en "Portal de Servicios Académicos"

#### **Paso 2**

Deberás introducir tu usuario (sin *"@alumnos.villanueva.edu"*) y tu contraseña.

#### **Paso 3**

Habrás accedido al "Portal de Servicios". En el menú lateral encontrarás todas las opciones.

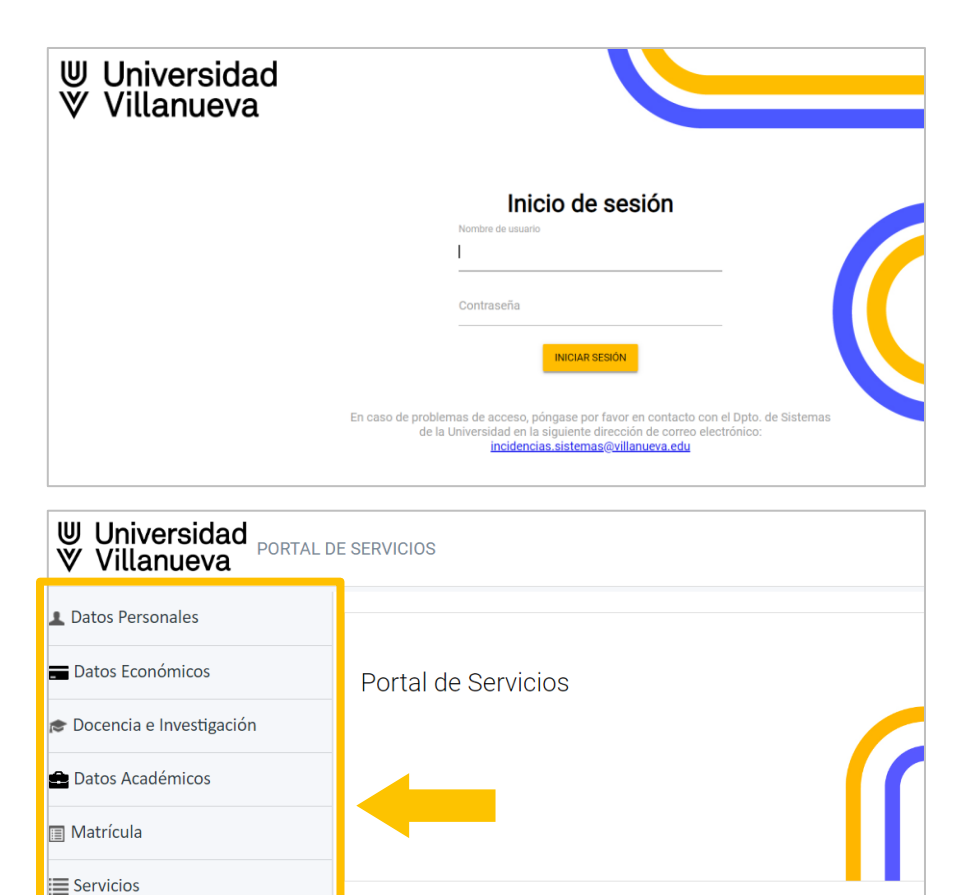

Avisos / Notificaciones

No tienes notificaciones

Calendarios y Horarios

**Documentación** 

#### **Correo electrónico**

Como alumno de la Universidad dispones de una cuenta de correo

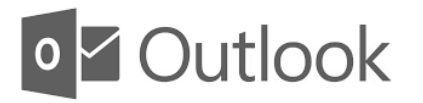

Tu **dirección de correo** y tu **contraseña** se te comunicaron durante el proceso de matriculación, donde se te daba acceso a la automatrícula.

El correo electrónico es Outlook Tu dirección de correo será algo del estilo:

*<nombre.apellido>*@alumnos.villanueva.edu Ej: juan.fernandez5@alumnos.villanueva.edu

Esta cuenta de correo electrónico será la que **debes utilizar** para **comunicarte con tus profesores**, y donde recibirás las comunicaciones de la Universidad (eventos, anuncios, noticias, etc...)

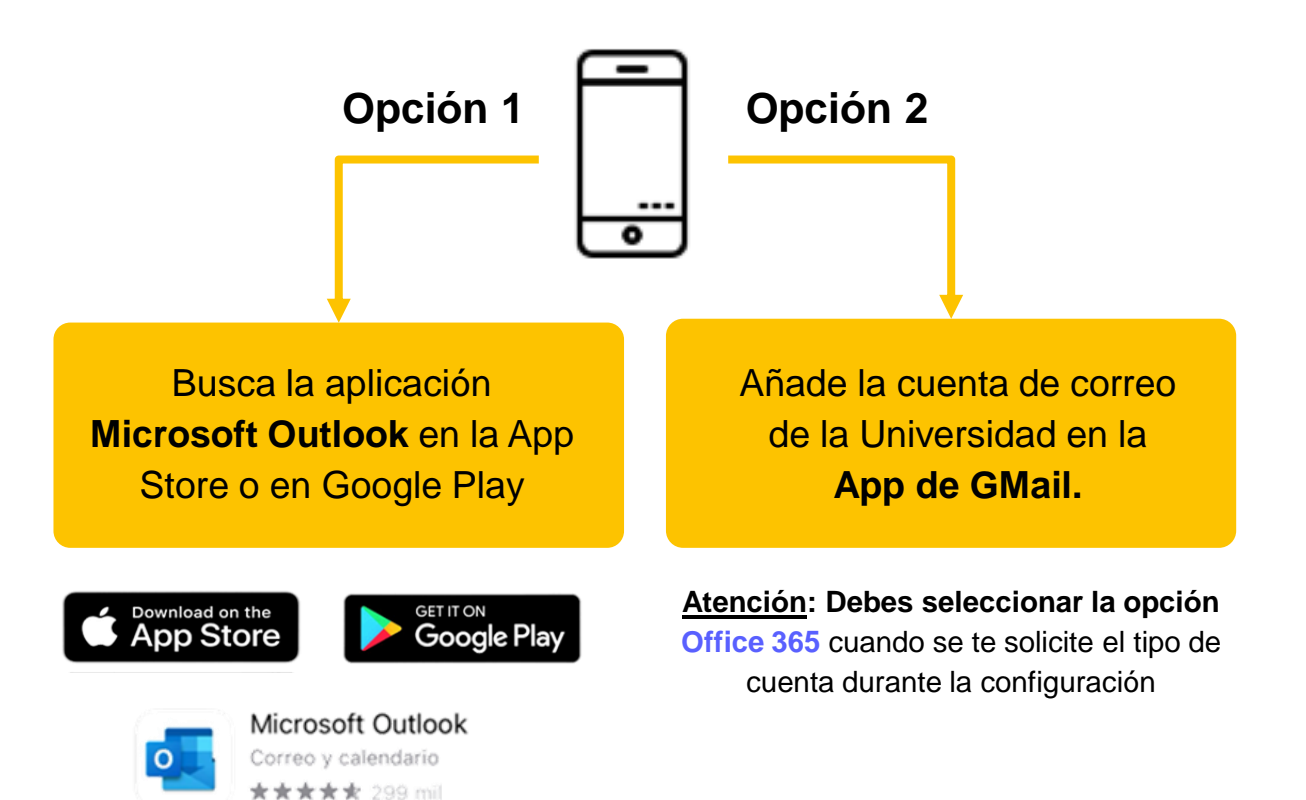

#### Desde tu móvil **Desde un ordenador**

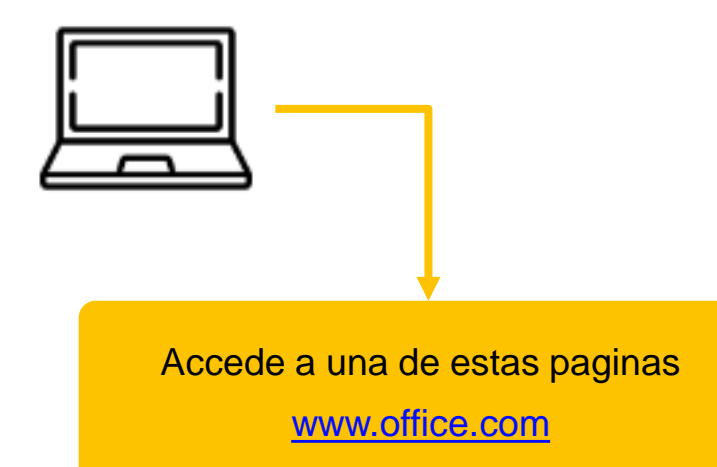

[www.outlook.com](http://www.outlook.com/)

Introduce tu correo y contraseña

## **Aula Virtual (Blackboard)**

En la Universidad tanto profesores como alumnos utilizan la aplicación de **Blackboard** para el intercambio de material didáctico, entregas de trabajos, evaluación continua, y mucho más....

- > Asignaturas (también llamados *Cursos*)
- > Calificaciones de trabajos
- > Flujo de Actividades
- > Entrega de trabajos
- > Mensajería propia
- > Realización de exámenes

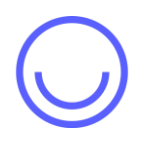

En la página principal ([villanueva.edu\)](https://www.villanueva.edu/) podrás encontrar información relevante y enlaces a eventos, noticias y redes sociales.

### **Acceso a Blackboard**

#### **Paso 1**

Entra en tu campus virtual y pincha en "Blackboard"

#### **Paso 2**

Deberás introducir tu **usuario** (sin *"@alumnos.villanueva.edu")* y tu **contraseña**.

#### **Paso 3**

Habrás accedido a "Blackboard". En el menú lateral encontrarás todas las opciones.

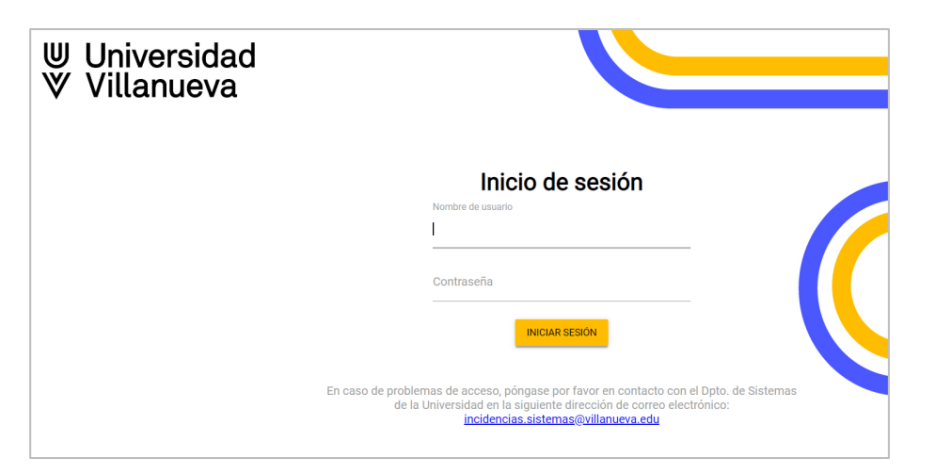

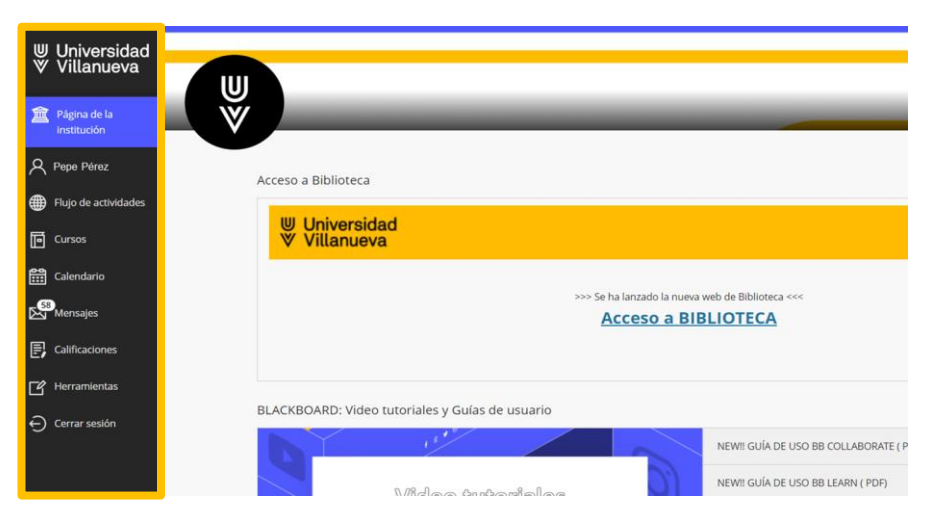

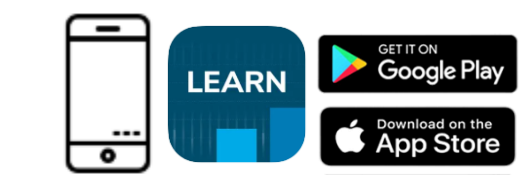

#### Paso 1

Busca la universidad y selecciónala

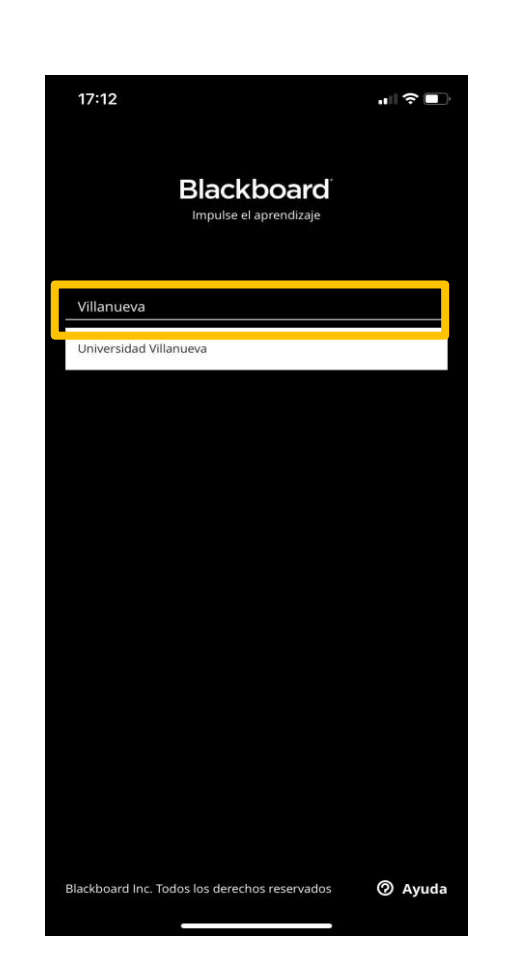

Existe una App para móvil

#### Paso 2

Introduce usuario y contraseña

Paso 3

Iniciar sesión

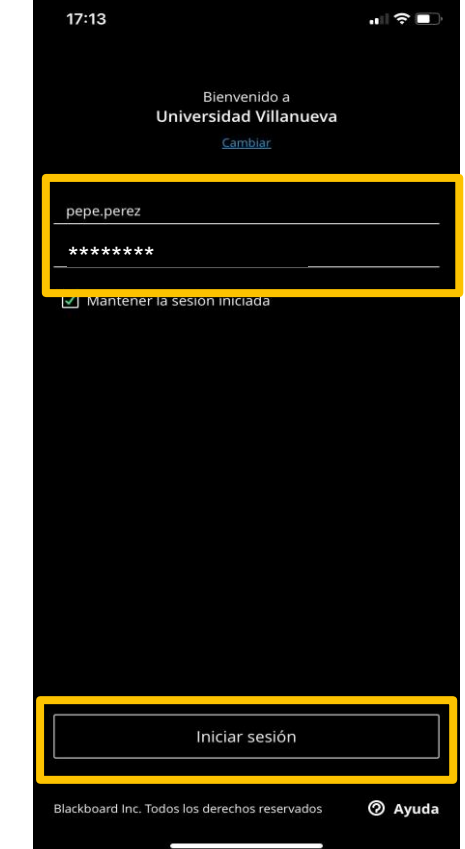

#### **Navega por la App móvil**

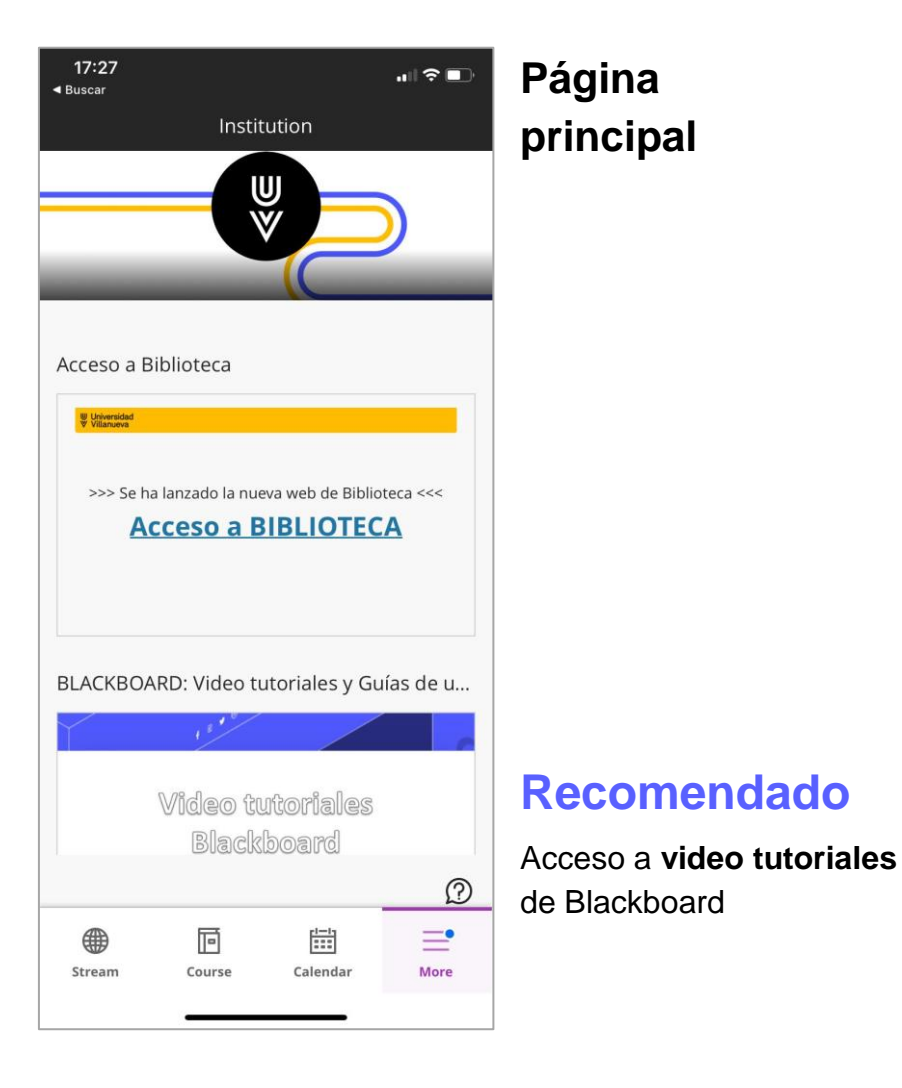

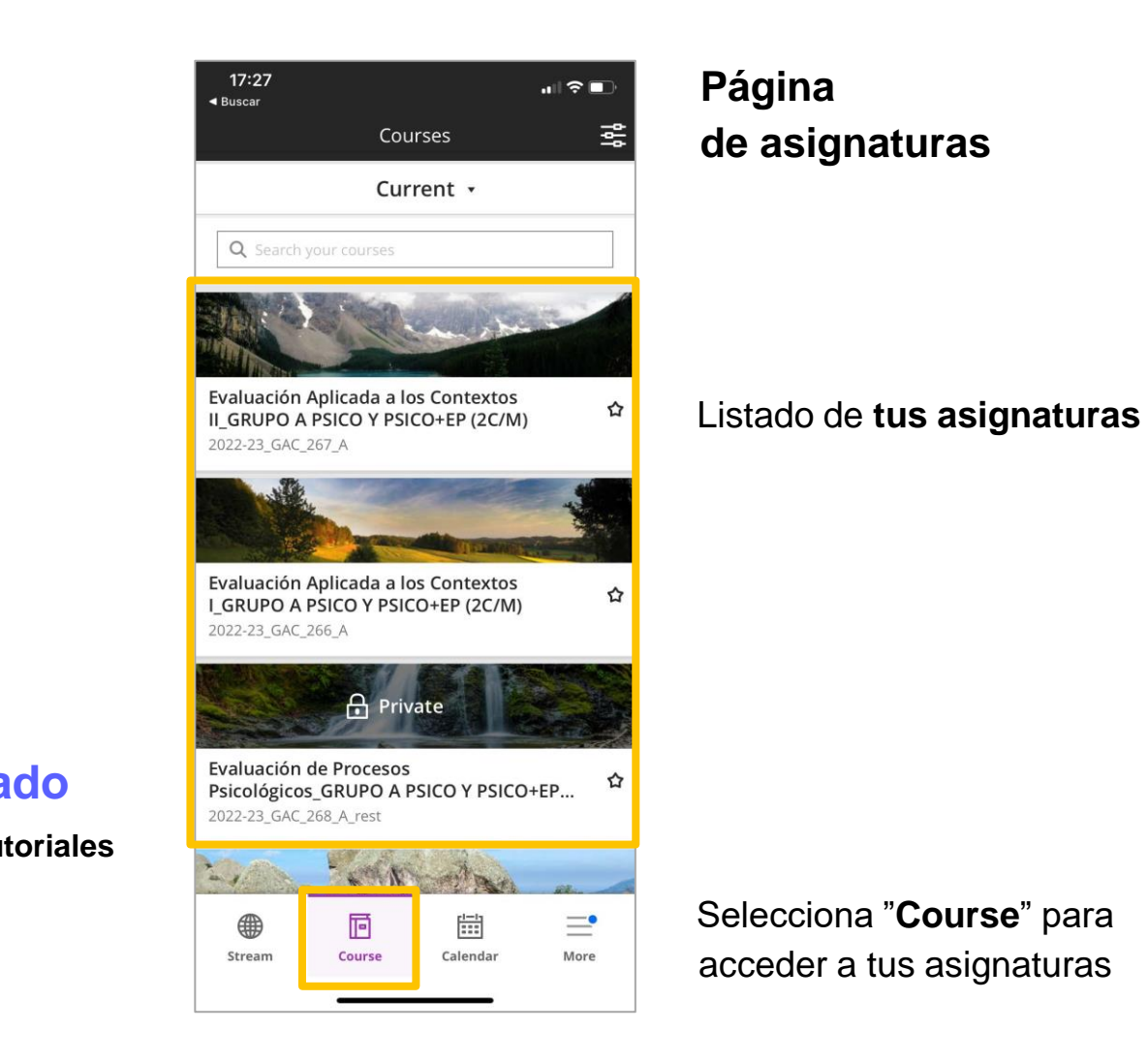

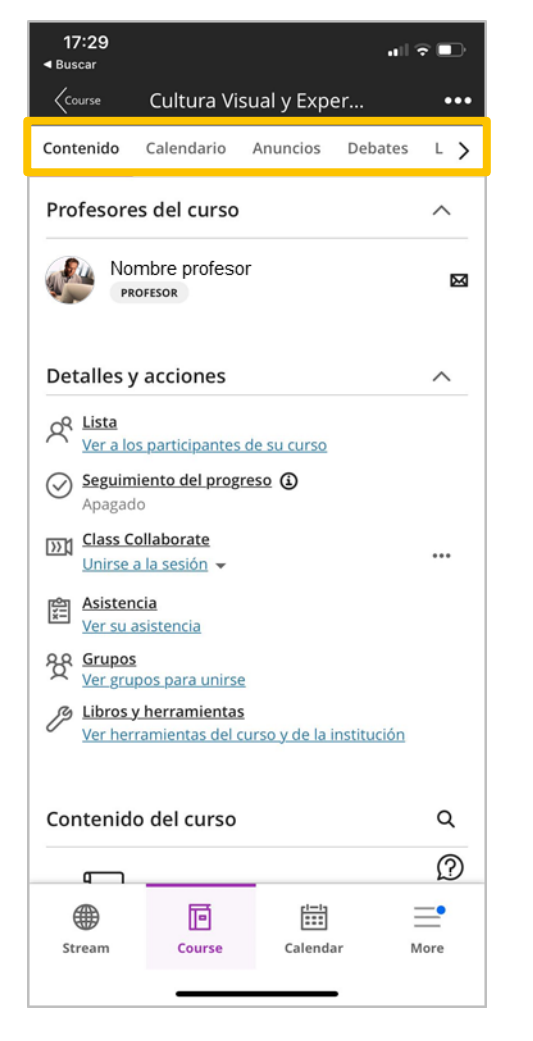

Opciones disponibles en cada asignatura:

- > Contenido
- > Calendario
- > Anuncios
- > Debates
- > Libro Calificaciones
- > Mensajes

#### Información de una asignatura **Calificaciones**, actividades, etc..

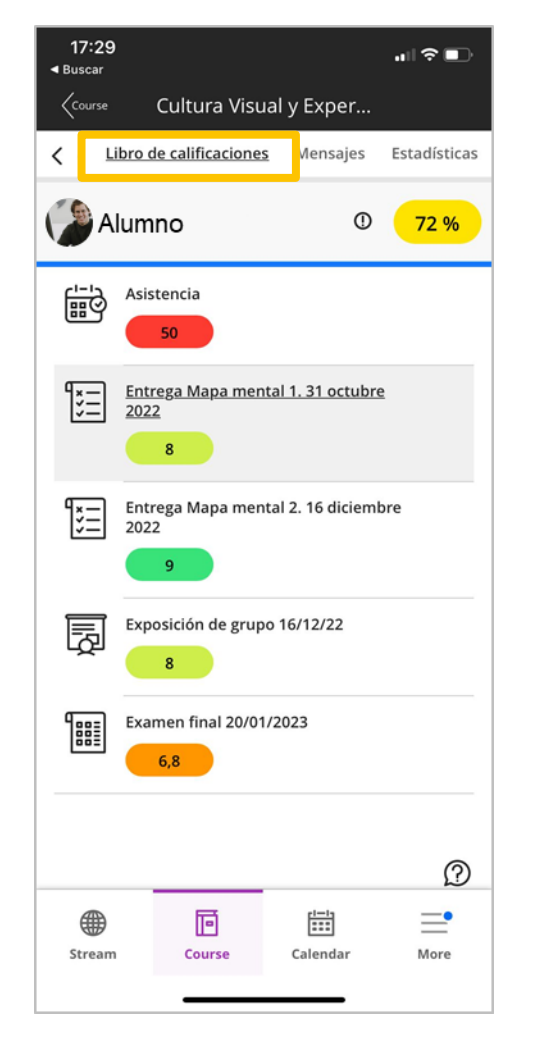

#### **Horarios de clase**

Podrás visualizar los horarios de clase accediendo a la aplicación de "Horarios" llamada **WebUntis**.

#### **¿Como accedo a los Horarios?**

Podrás acceder a través del enlace de "**Horarios**" que se encuentra en el Campus Virtual.

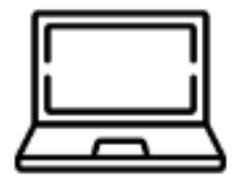

Si accedes desde un ordenador, accederás a una página web donde podrás seleccionar tu titulación y tu curso.

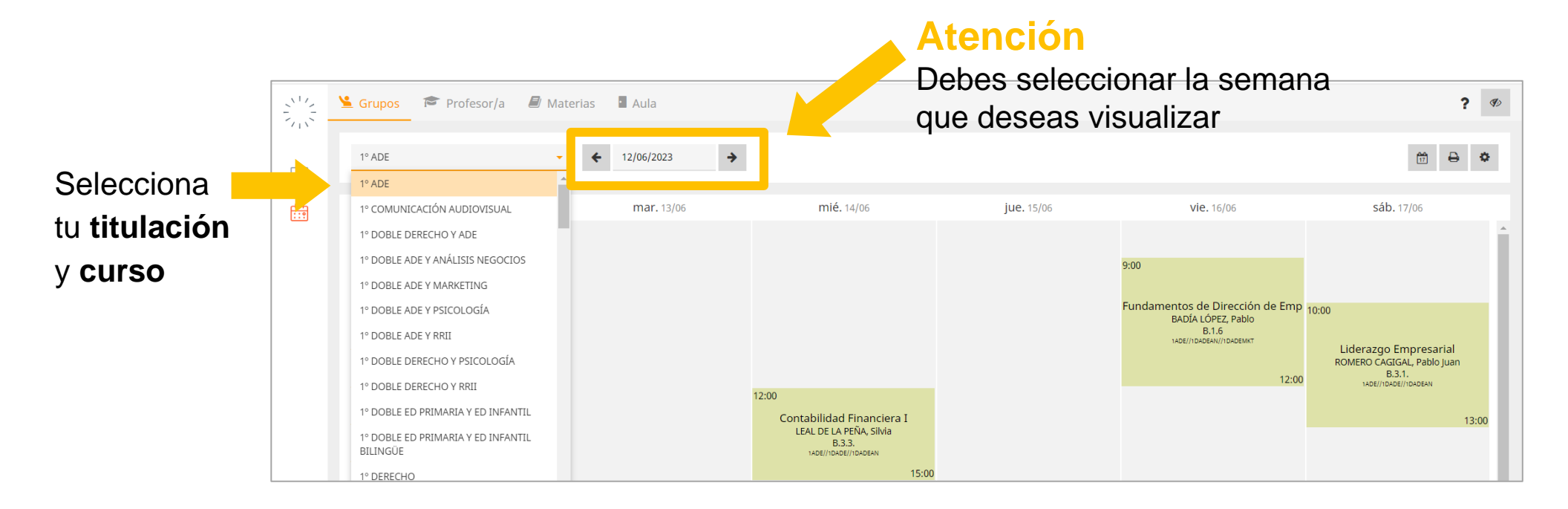

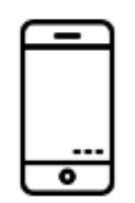

#### Si accedes desde un móvil, podrás bajar la app móvil llamada "**Untis**"

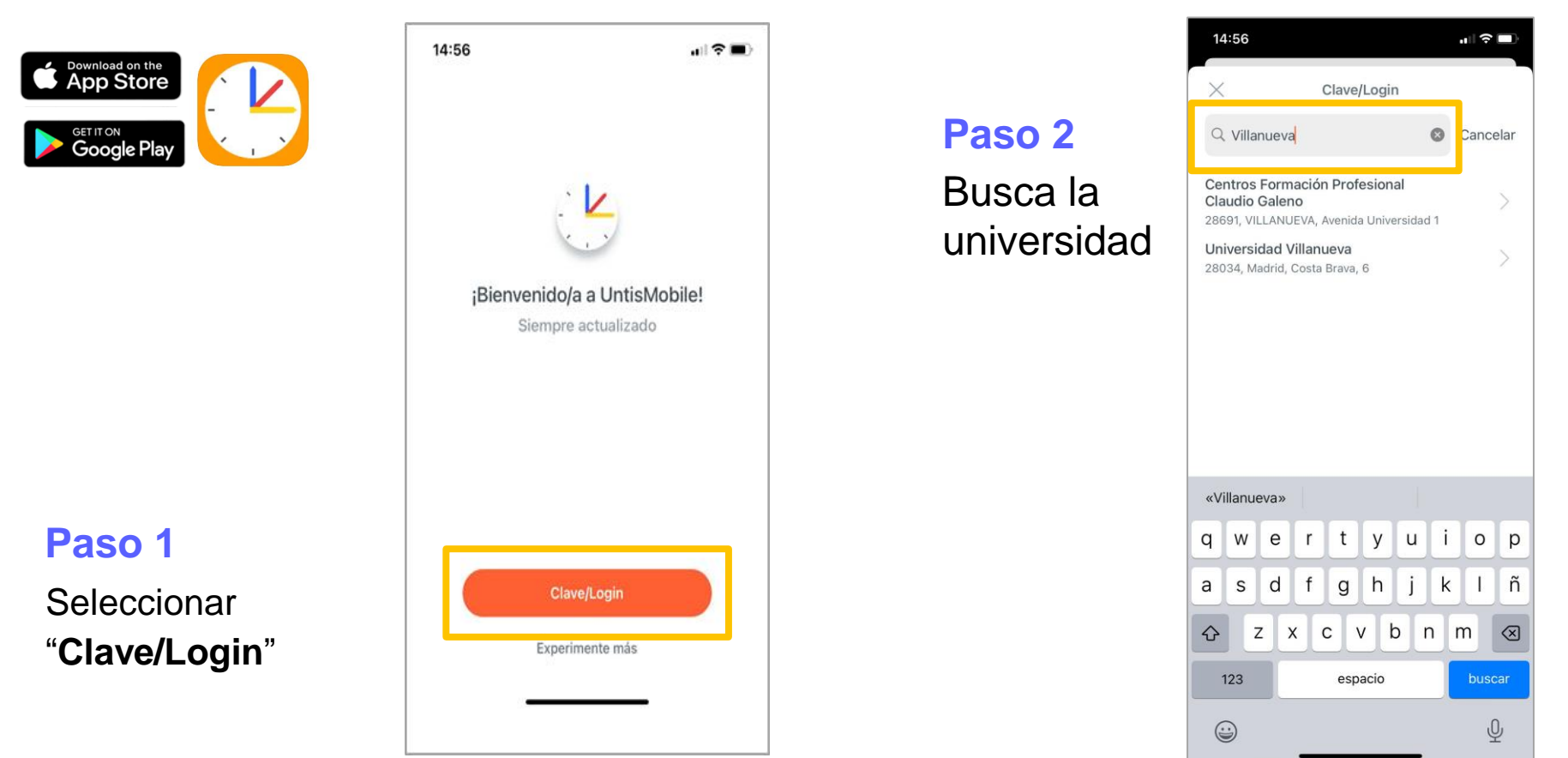

Sigue >

#### **Selecciona el horario de tu curso y título...**

#### Elige **"Inicio de sesión anónimo"**

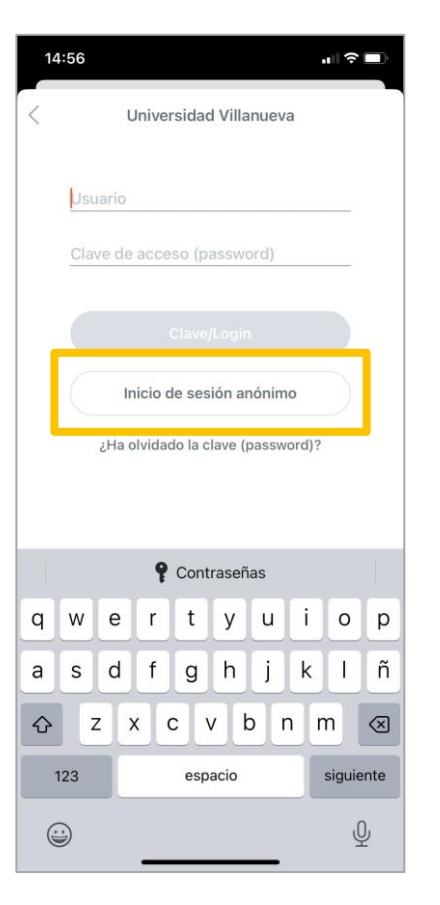

#### Selecciona **"Select"**

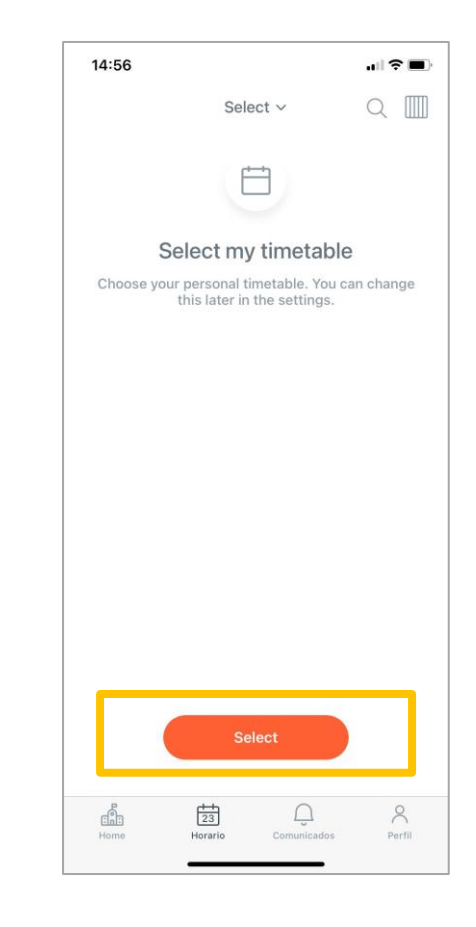

#### Selecciona tu horario. Click en **"Select my timetable"**

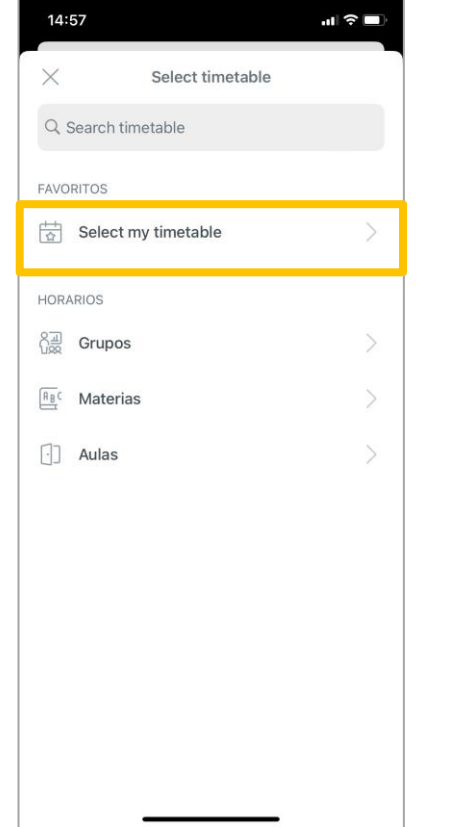

#### Selecciona tu **curso** y **título**

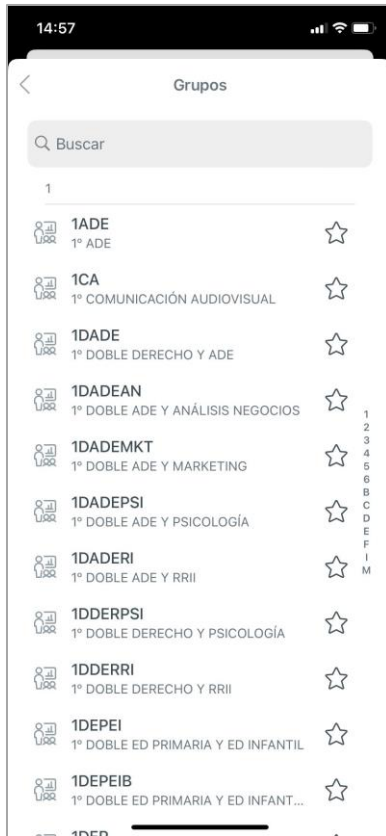

#### **Navega por la aplicación...**

**Desliza** izq./dcha. para **cambiar** la semana

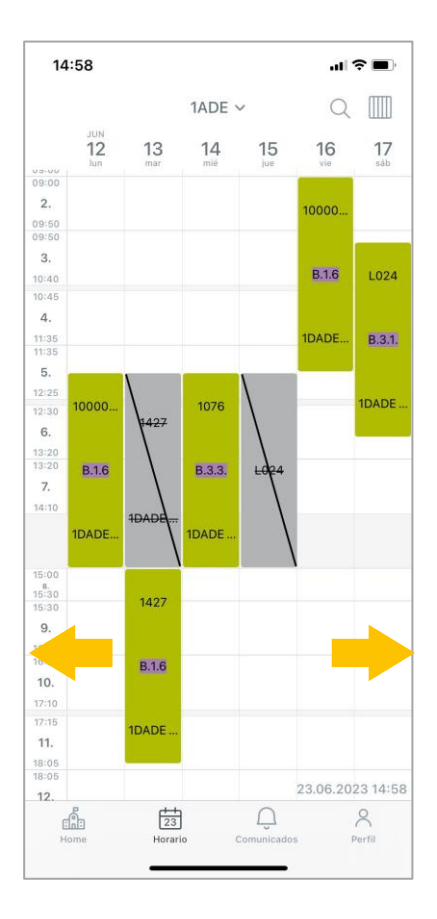

Haz **click** en **el día**  para ver los **detalles**

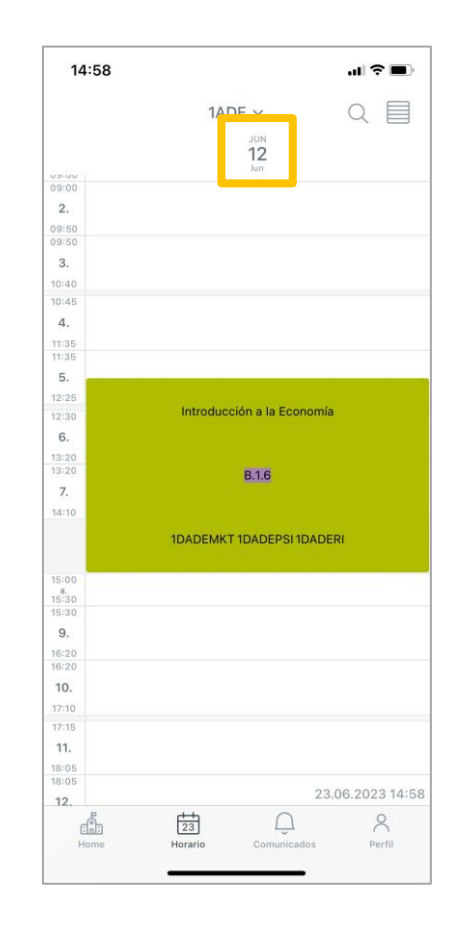

**Cambia** tu calendario favorito en **"Perfil"**

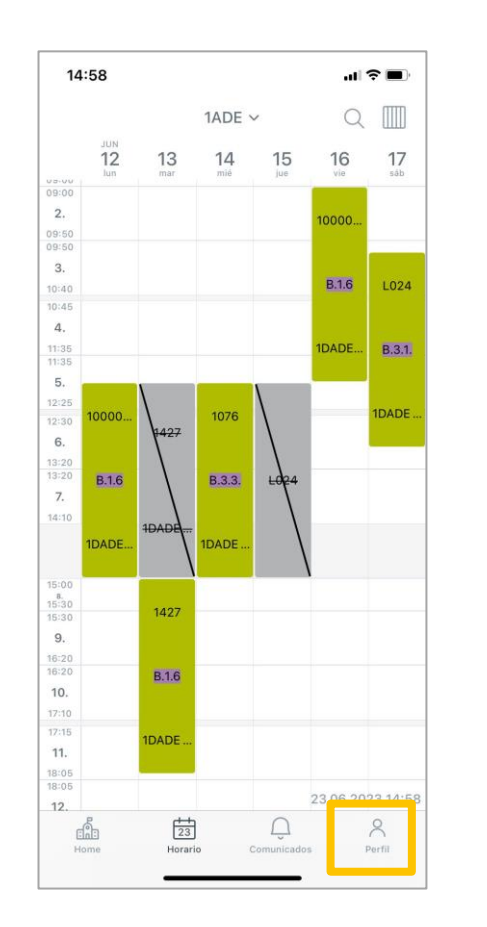

#### "**Mi horario**" para cambiar tu calendario favorito

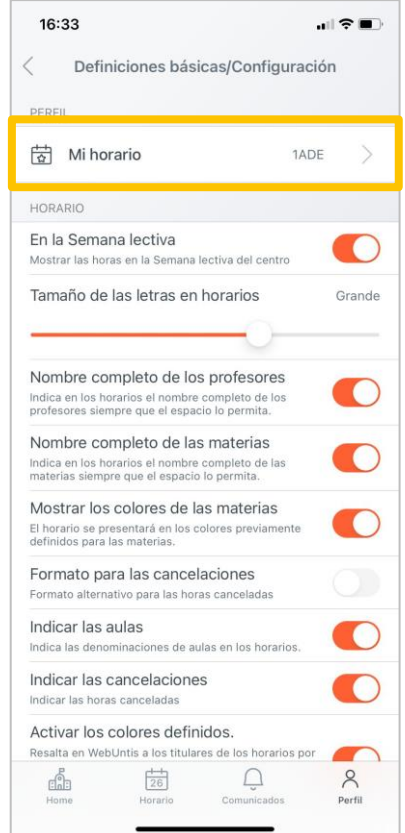

Tu carrera, para el mundo

www.villanueva.edu